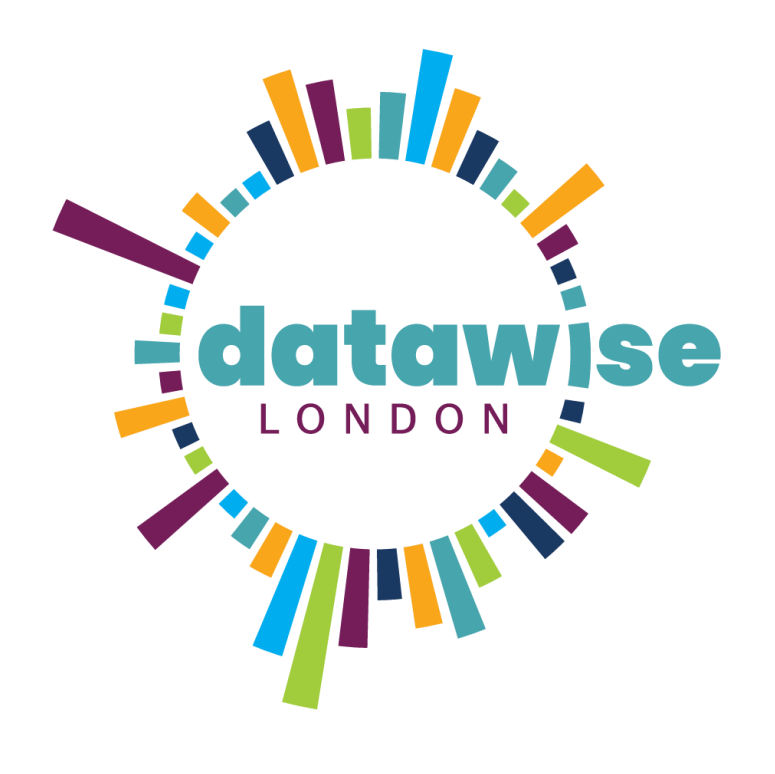

# The changing face of Londoners

We are the Youth of **Today** 

WITH PARTNERSHIP FOR YOUNG LONDON

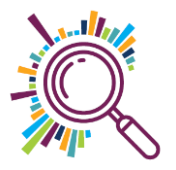

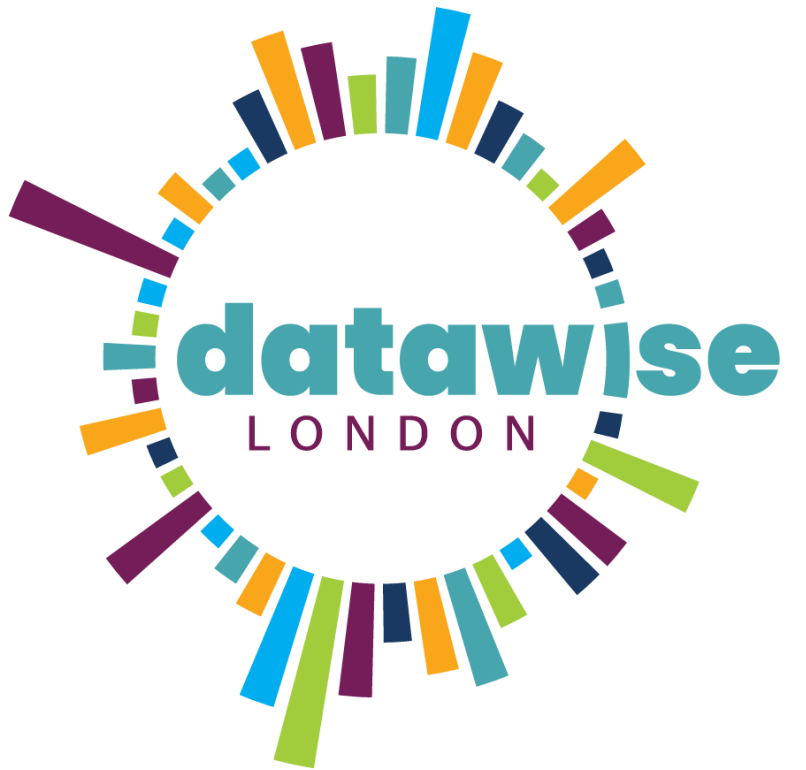

Our mission is to help London's small charities and community groups unlock the value of data

[www.datawise.london](http://www.datawise.london/)

DISCOVER. LEARN. ANALYSE. SHAPE. REPEAT

#DatawiseLondon

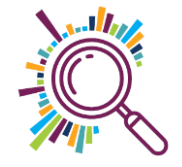

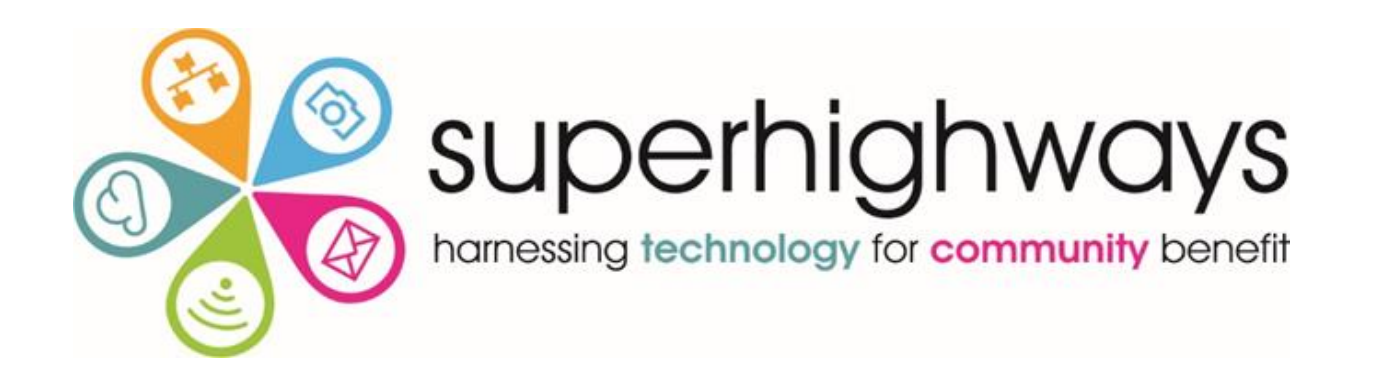

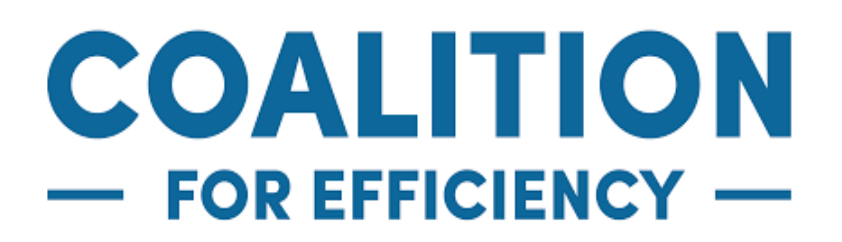

# Mokerble humanity. equality. rights.

# **DataKinduk**

london plus

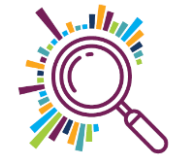

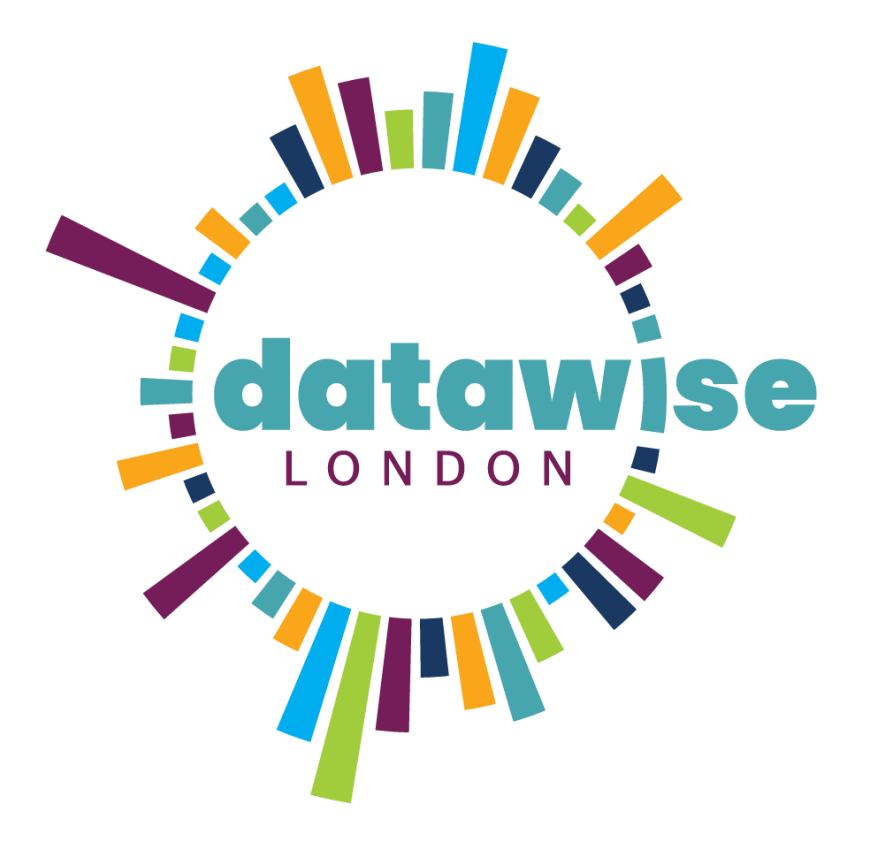

Access resources and 1:1 support via [www.datwise.london](http://www.datwise.london/)

See training available on our Eventbrite page

Sign up to our monthly eNews at [www.superhighways.org.uk/e-news](http://www.superhighways.org.uk/e-news)

# Data Talks : Open Data

### We are the **Youth of Today**

#### Life in London for Generation Z

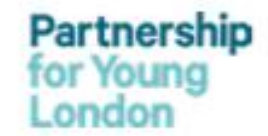

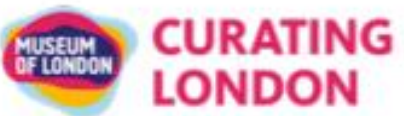

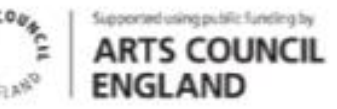

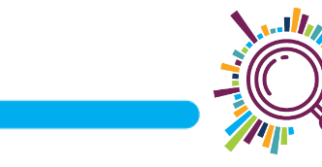

#### Excel exercise – Creating a workable data set

- Make the data into a table & name the table  $(Insert tab-Table)$
- Give each row a unique ref number & name column this column Ref (Home tab Fill Series)
- Change the numbers in the 'Spaces' columns into text using Find & Replace

(Home tab - Find & Select – Replace) :

- 1= 1 Never  $2 = 2$  Not very often 3 = 3 Sometimes 4= 4 Often
- 5 = 5 Very Often

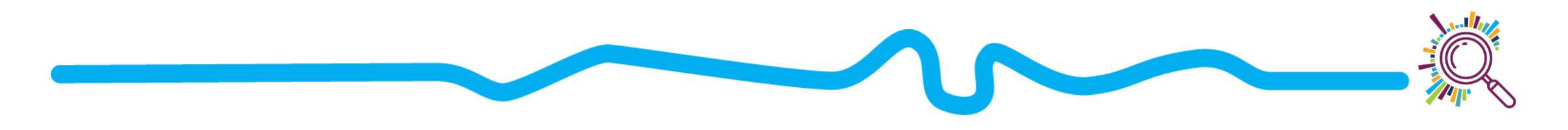

# Excel exercise – Creating a Pivot table

• Create a pivot table from the Cultural spaces data (Insert tab – Pivot table)

Row=over/under18 Column=Cultural spaces  $Value = Ref$  (change from Sum to Count)

• Remove the blanks and missing values from over/under 18 using the Row filter

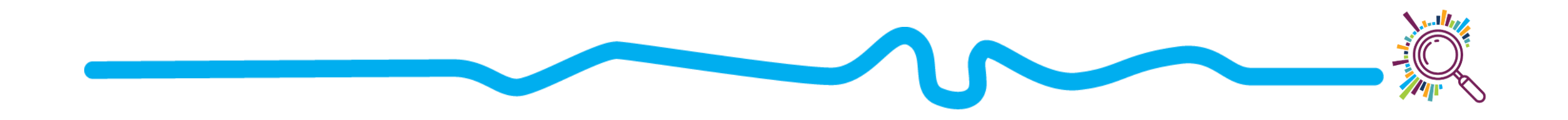

#### Excel exercise – a closer look at the data

- Add another pivot table with the same parameters
- Turn the numbers into percentages (Field values- Show values as % of row total. Cell format no decimal places)
- Remove the blanks/missing from over/under 18 using the filter
- Insert a slicer for Borough linking the 2 pivot tables (Insert tab Slicer)

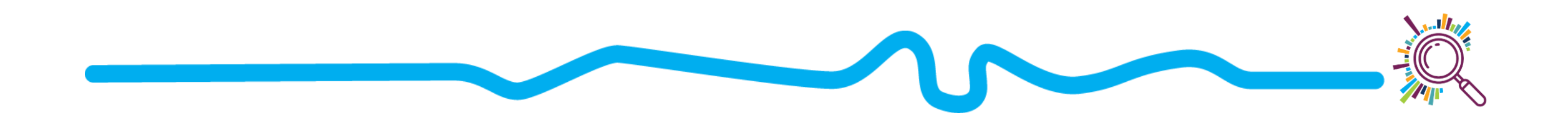

# Excel exercise - Creating visuals

- Insert a Clustered column pivot chart based on the first pivot table (Pivot Table Analyse tab – Tools group - Pivot chart)
- Create a Stacked column chart based on the second pivot
- Test the slicer on them

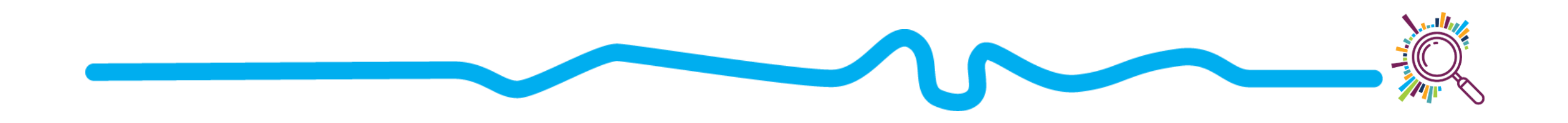

#### Mapping data – first create the below pivot table

• We're going to map data for the highest option - 5

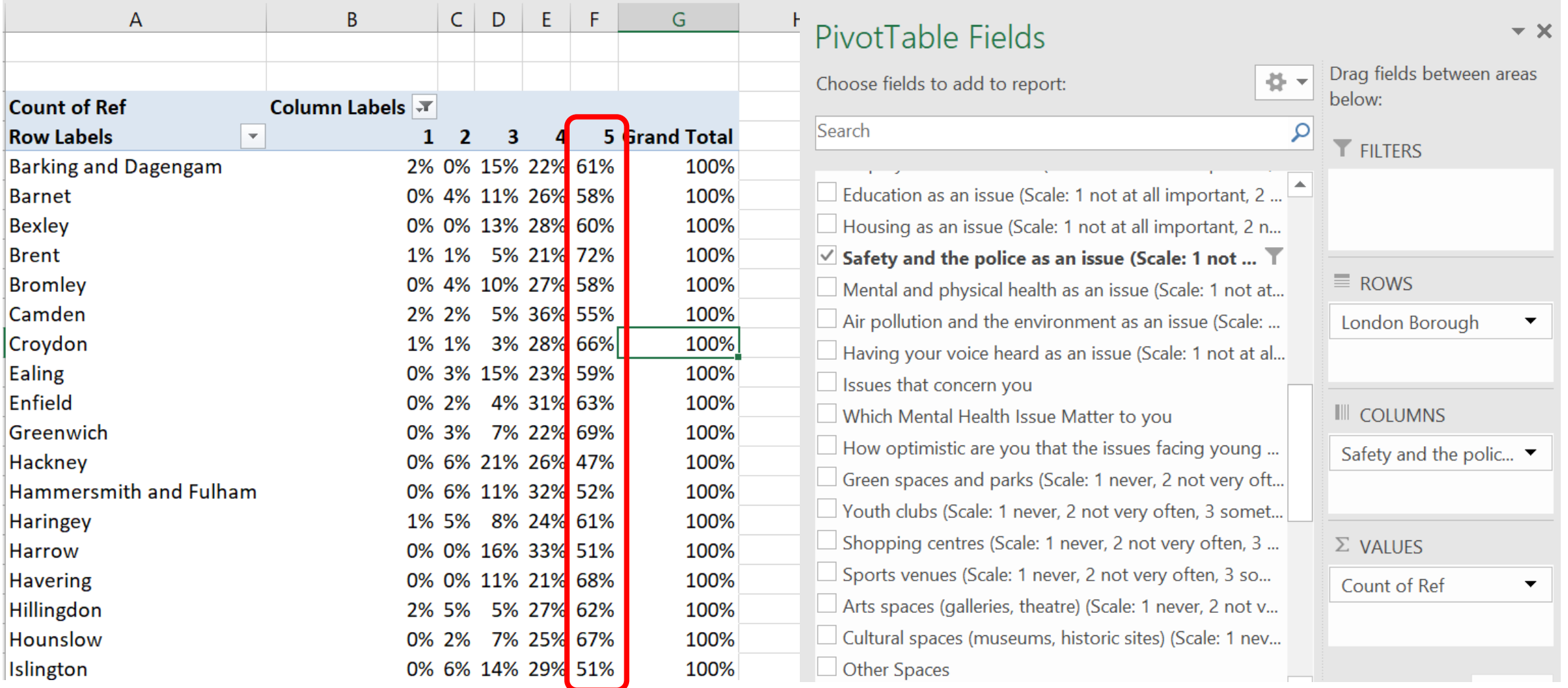

# Download the borough mapping template

- Go to the London Data Store's [Excel Mapping Template](https://data.london.gov.uk/dataset/excel-mapping-template-for-london-boroughs-and-wards)
- Download the Map for quantitative data

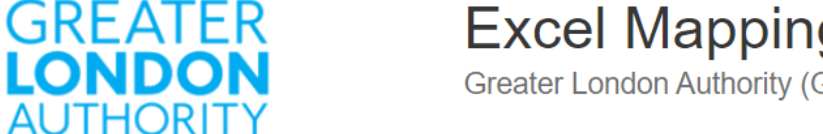

Data

Excel Mapping Template for London Boroughs and Wards **Greater London Authority (GLA)** 

Created 6 years ago, updated 7 months ago

A free mapping tool that allows you to create a thematic map of London without any specialist GIS skills or software - all you need is Microsoft Excel. Templates are available for London's Boroughs and Wards. Full instructions are contained within the spreadsheets.

#### Borough maps

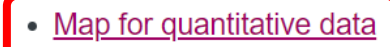

- Map for categorical data
- Cartogram that uses squares to represent London Boroughs

# Adding your % data to the map

- Enable editing and Enable macros
- Now delete the values in the column next to the Borough list
- Now paste in the percentage values for Safety from your spreadsheet (Be mindful of City of London)

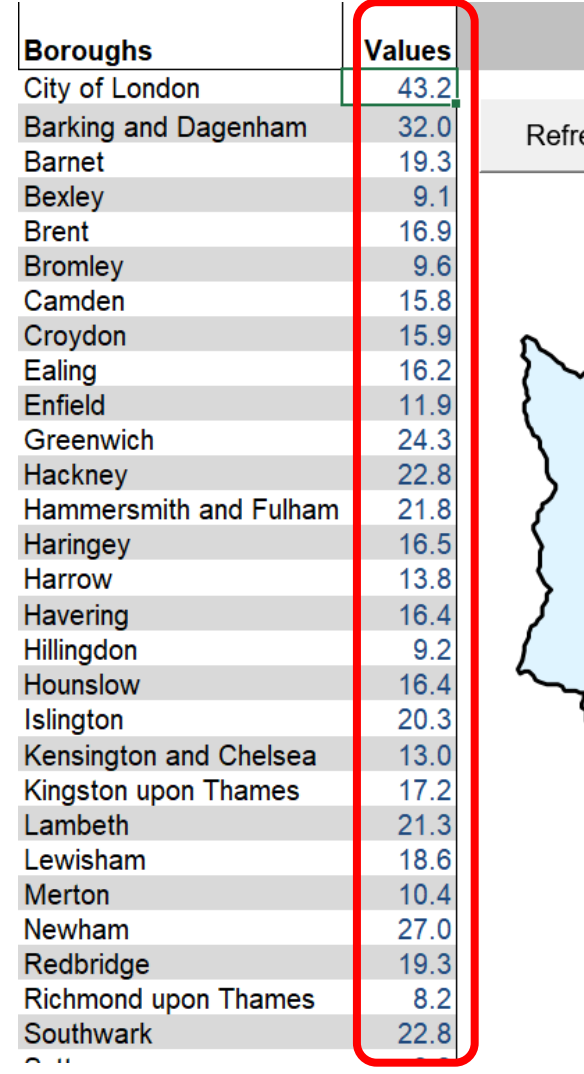

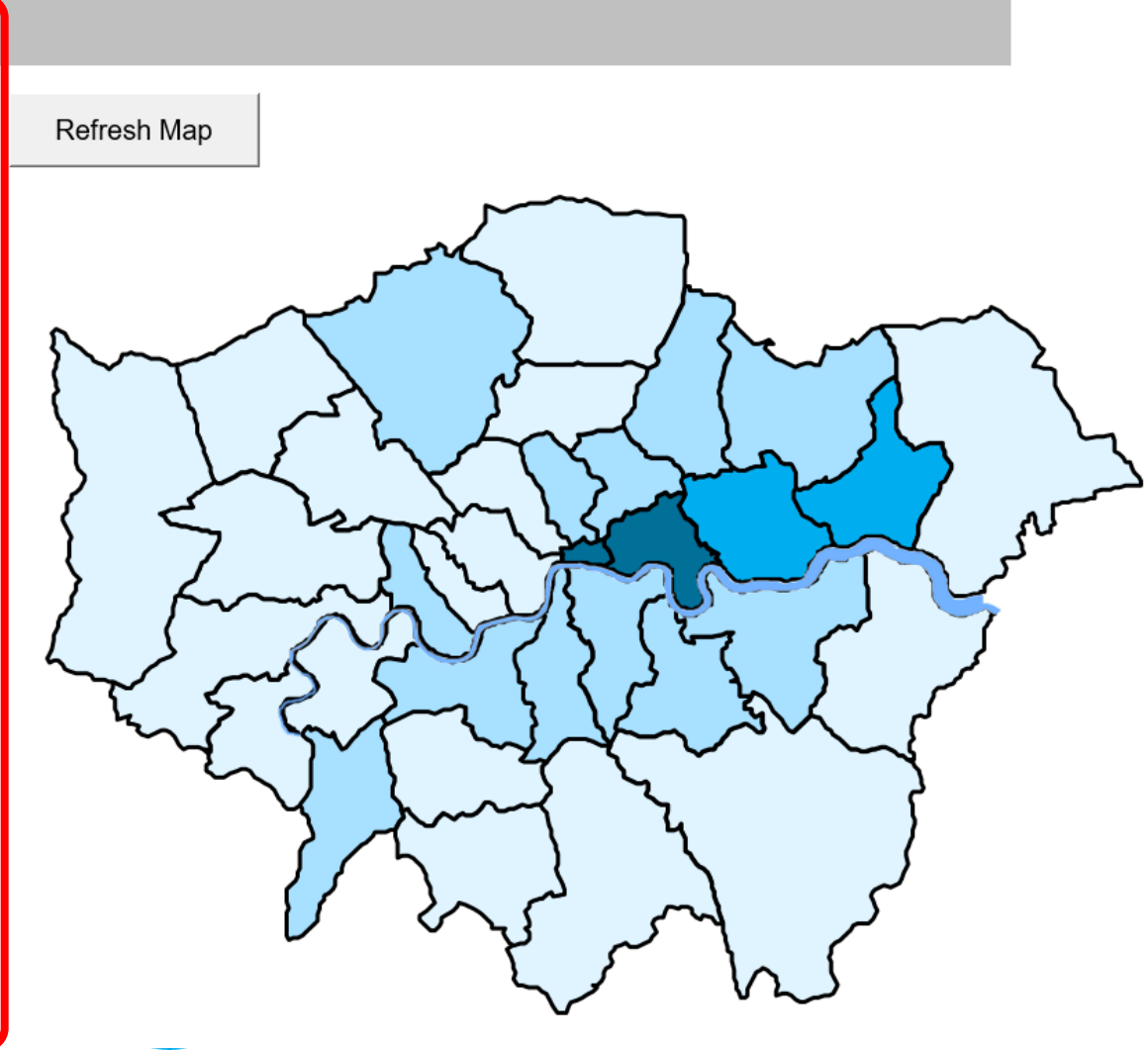

# Adjusting your map

- Darker shades represent boroughs where young people had higher concerns about safety and the police
- Change the number of Ranges to 5 **Refresh Map** • Adjust the Legend ranges & colours if you need to **Harrow** Hillingdon • Drag the Borough **Ealing** labels over the map

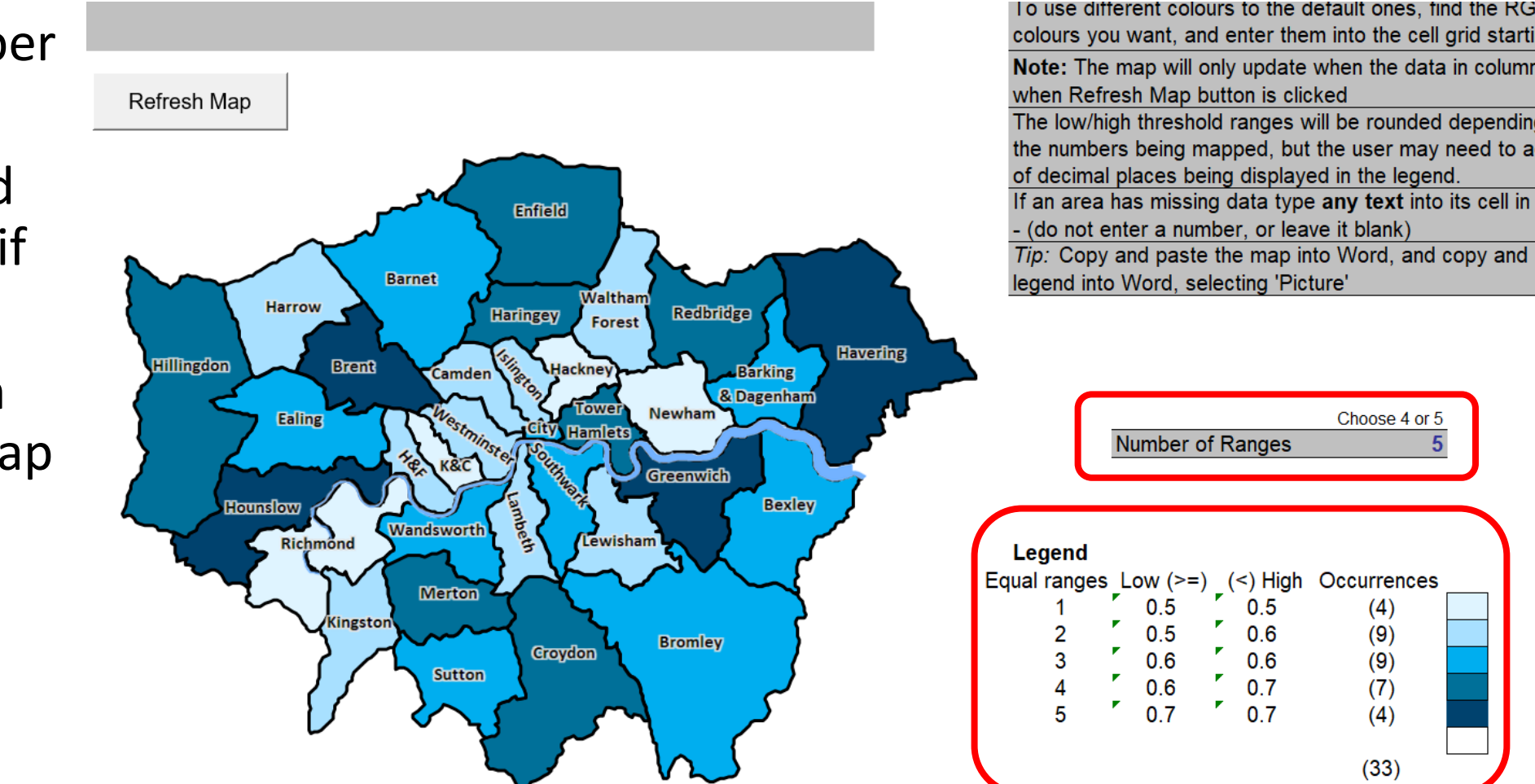

# Using the map for categorical data

- [Download the mapping](https://data.london.gov.uk/download/excel-mapping-template-for-london-boroughs-and-wards/49ad2541-74d8-48a9-b147-6bcbede9c25f/Mapping-template-for-London-boroughs-categoric.xls) template
- Add categorical values for your borough.
- Here we've added the top issues most affecting young people's mental health by borough

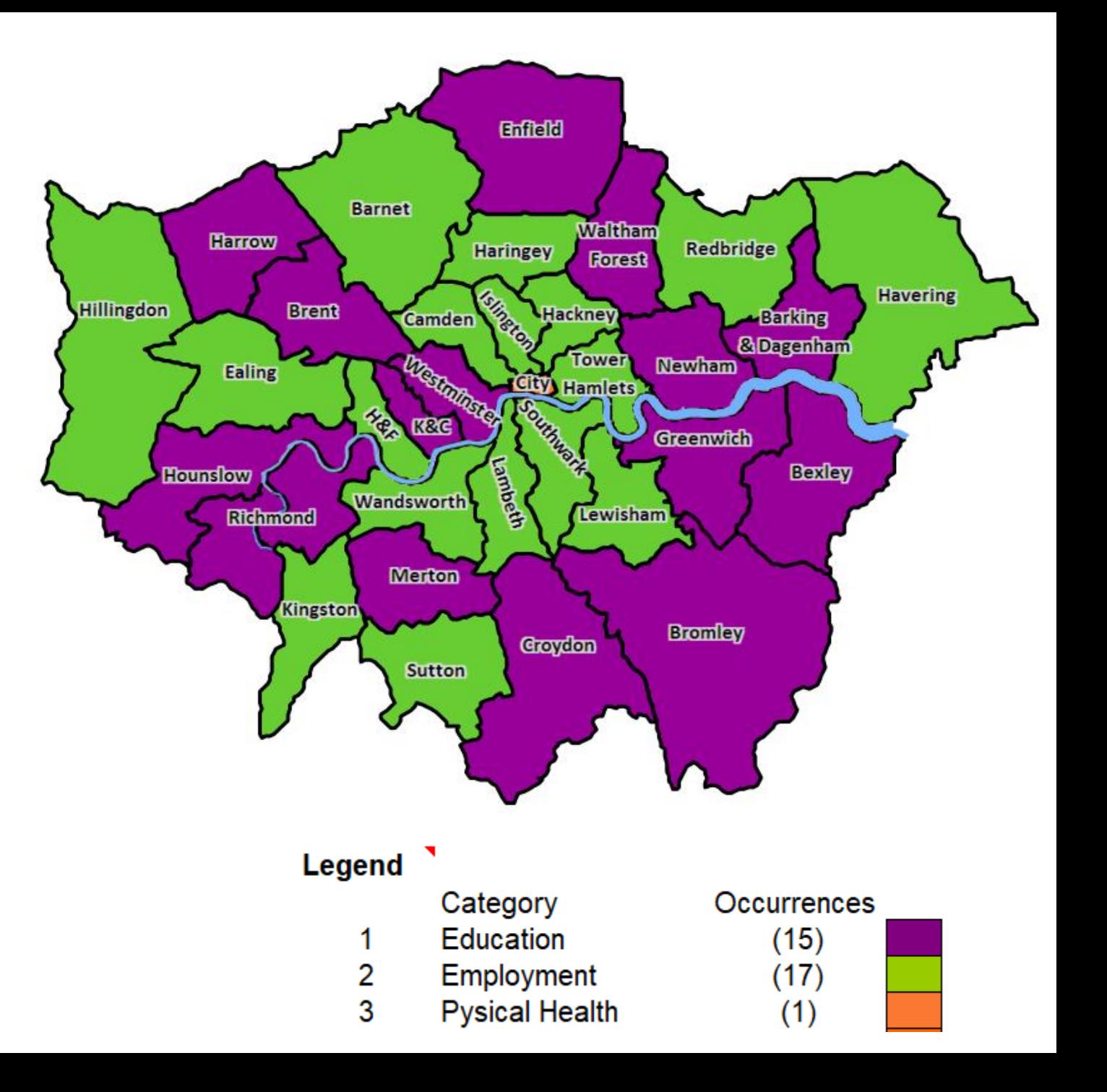